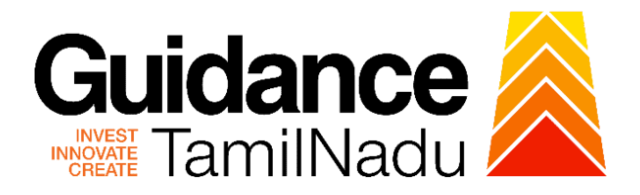

# **TAMIL NADU SINGLE WINDOW PORTAL**

# **APPLICANT MANUAL**

### **Transfer of Ownership of Boilers**

# **DIRECTORATE OF BOILERS**

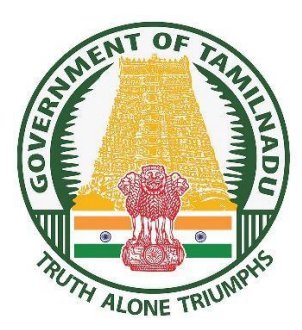

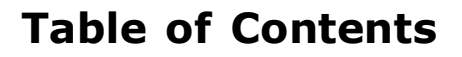

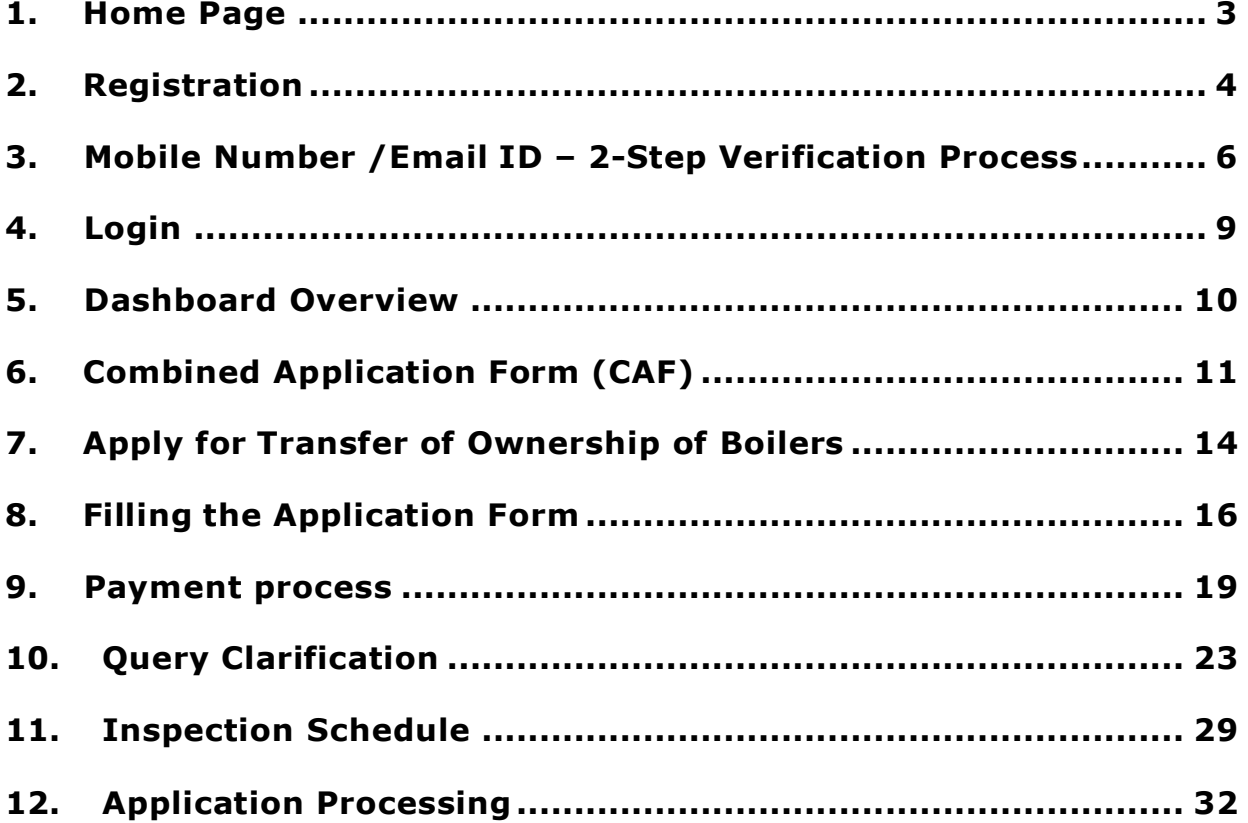

Guidance

 $\approx$ 

### <span id="page-2-0"></span>**1. Home Page**

1) The journey of the new applicant starts with Tamil Nadu Single Window Portal (TNSWP) home page that can be accessed through **[https://tnswp.com](https://tnswp.com/)**website wherein it gives various information's, useful links, and functionalities about TNSWP.

## **2) Applicant can reach the helpdesk Toll free number - 1800-258- 3878 and Helpdesk Email.**

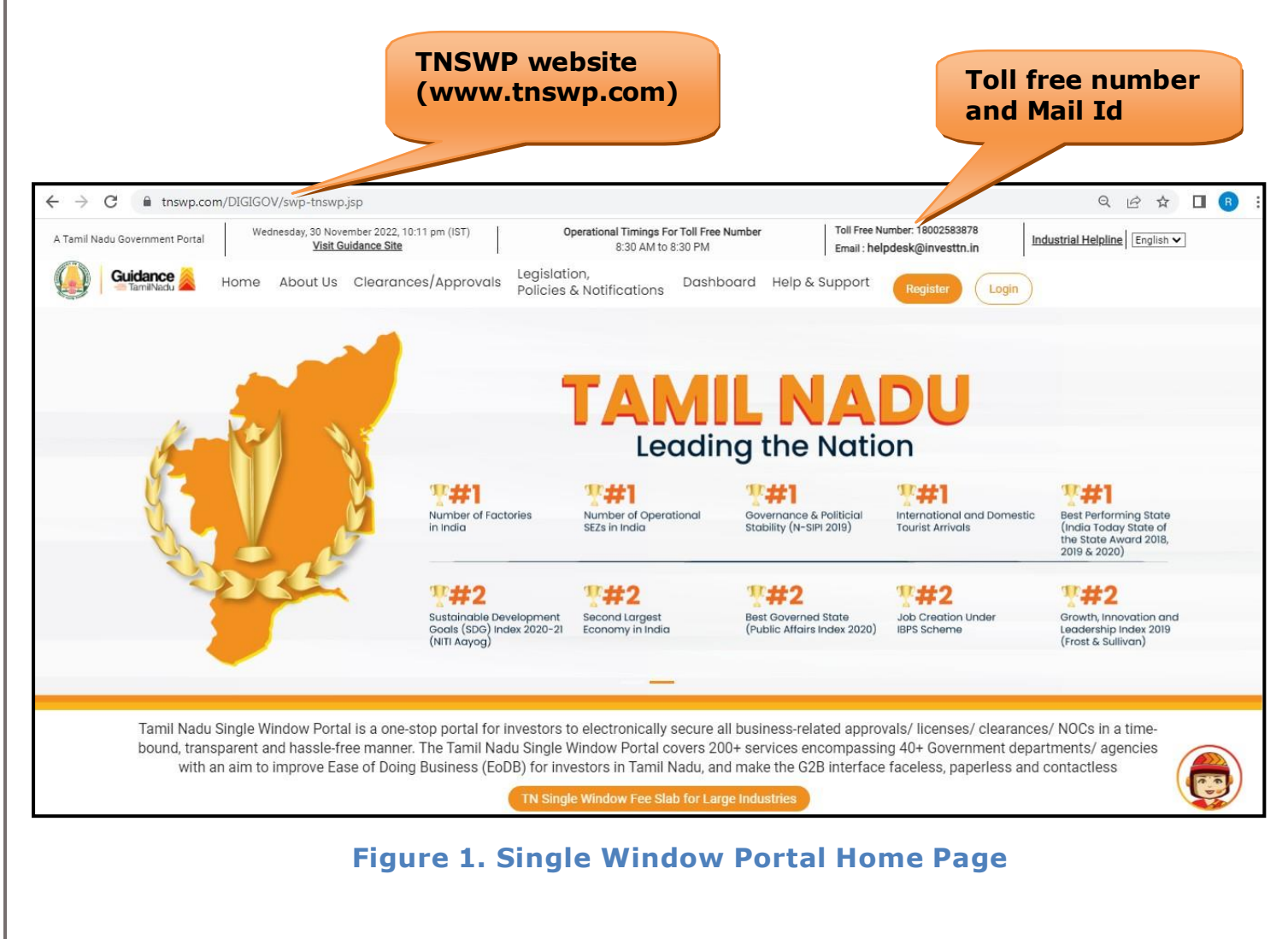

**Guidance** TamilNadu

<span id="page-3-0"></span>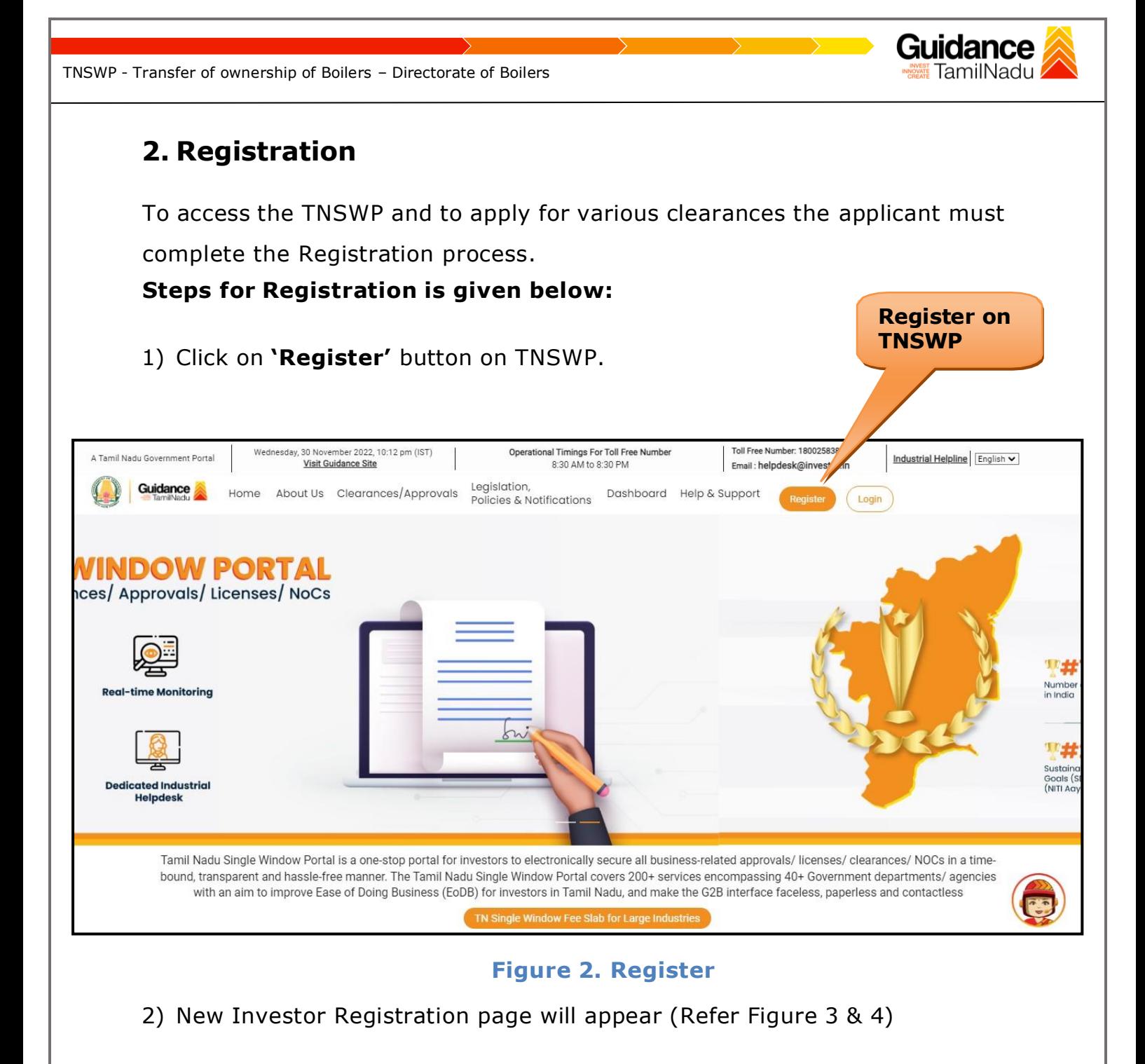

- 3) Select the **'Investor'** option and continue with the Registration process.
- 4) Only for applying Government to Citizen (G2C) fire clearances, click on option **'G2C clearances of Tamil Nadu fire and rescue clearances under the category individual/small enterprise'**.
- 5) The information icon  $\Theta$  gives brief description about the fields when the applicant hovers the cursor on these icons.

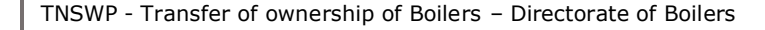

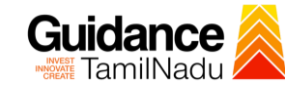

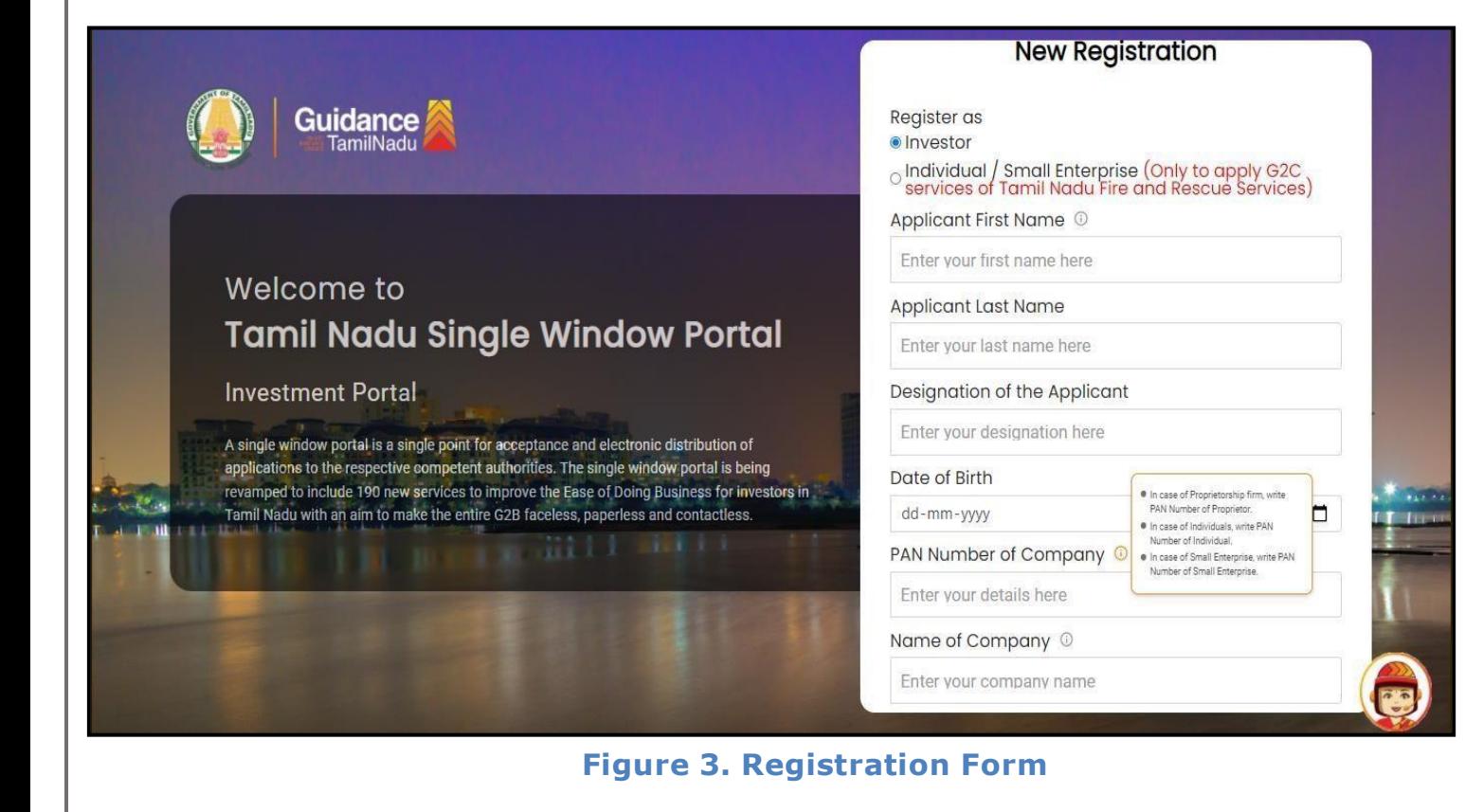

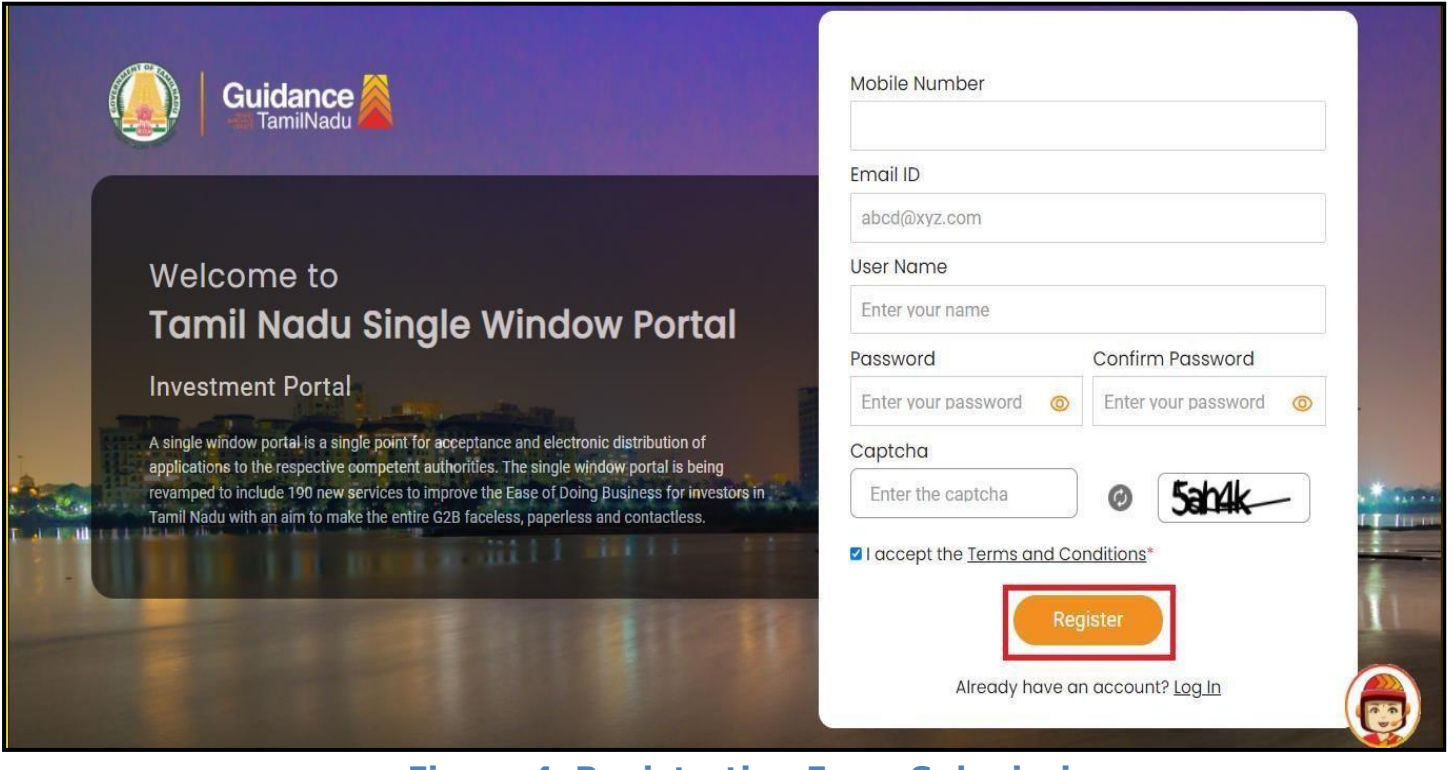

**Figure 4. Registration Form Submission**

Page **5** of **33**

- 6) The Email ID would be the Applicant name to login the TNSWP.
- 7) Future communications would be sent to the registered mobile number and Email ID of the Applicant.
- 8) Create a strong password and enter the Captcha code as shown.
- 9) The applicant must read and accept the terms and conditions and click on 'Register' button.
- <span id="page-5-0"></span>**3. Mobile Number / Email ID – 2-Step Verification Process**
- **'2-Step Verification Process'** screen will appear when the applicant clicks on **'Register'** button.
	- **Mobile Number Verification** 
		- 1) For verifying the mobile number, the verification code will be sent to the given mobile number.
		- 2) Enter the verification code and click on the **'Verify'** button.

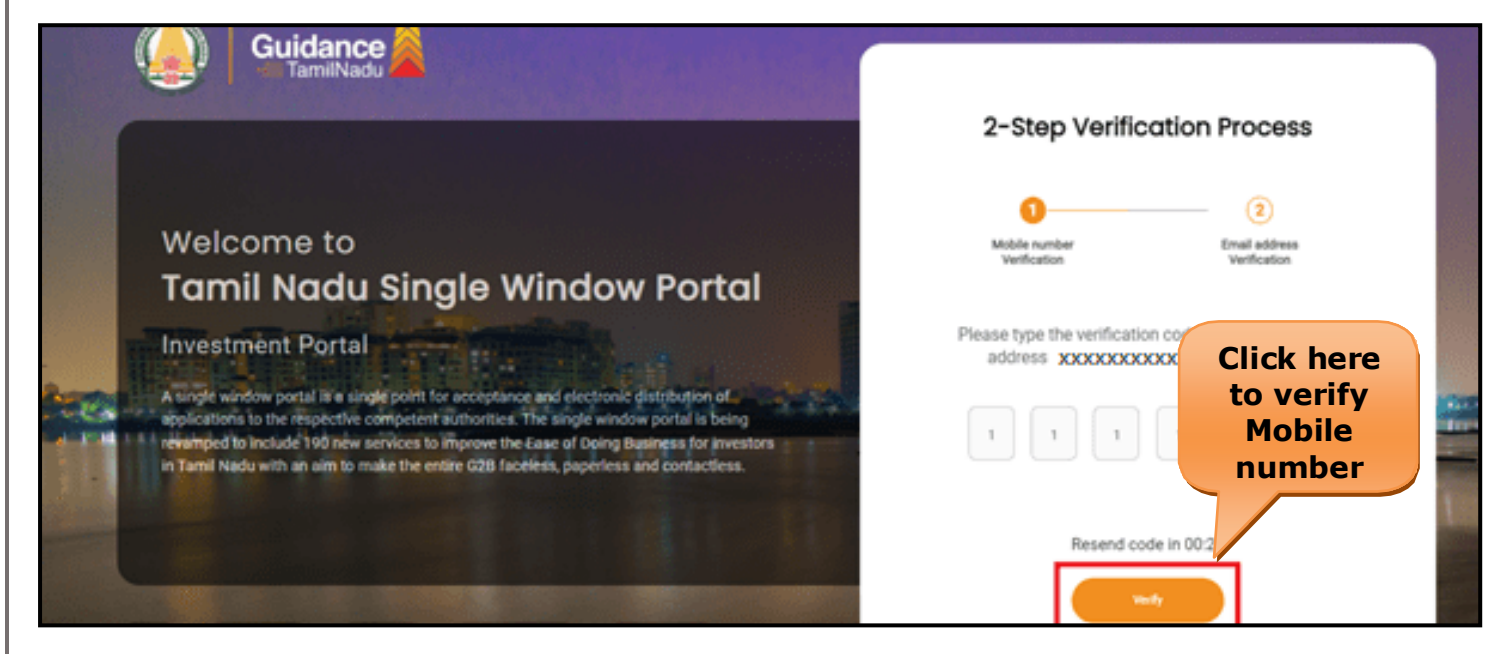

**Figure 5. Mobile Number Verification**

Page **6** of **33**

TamilNadu

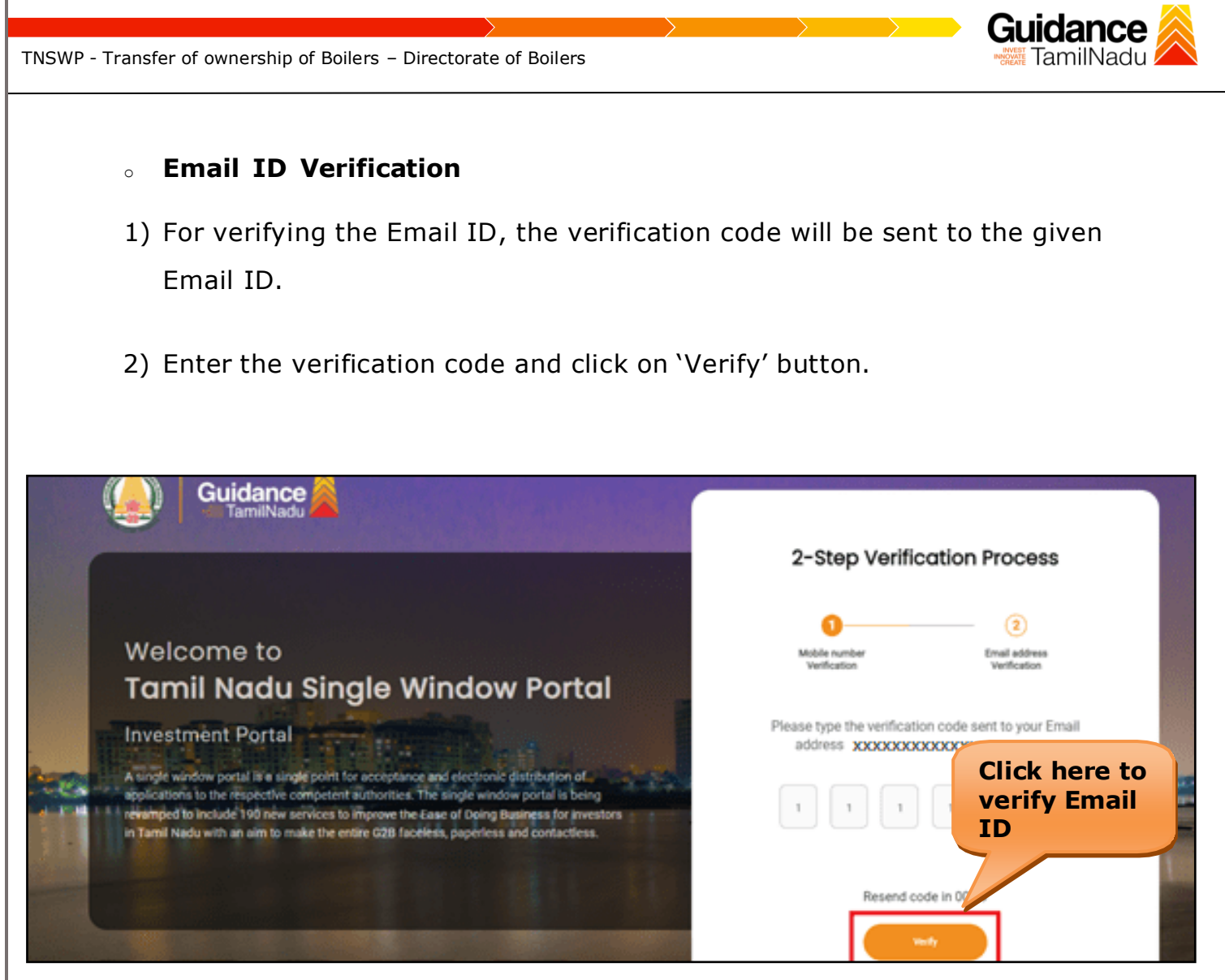

**Figure 1. Email ID Verification**

- 3) After completion of 2-Step Verification process, registration confirmation message will pop-up stating as **'Your registration was successful'** (Refer Figure 7).
- 4) Registration process is completed successfully.

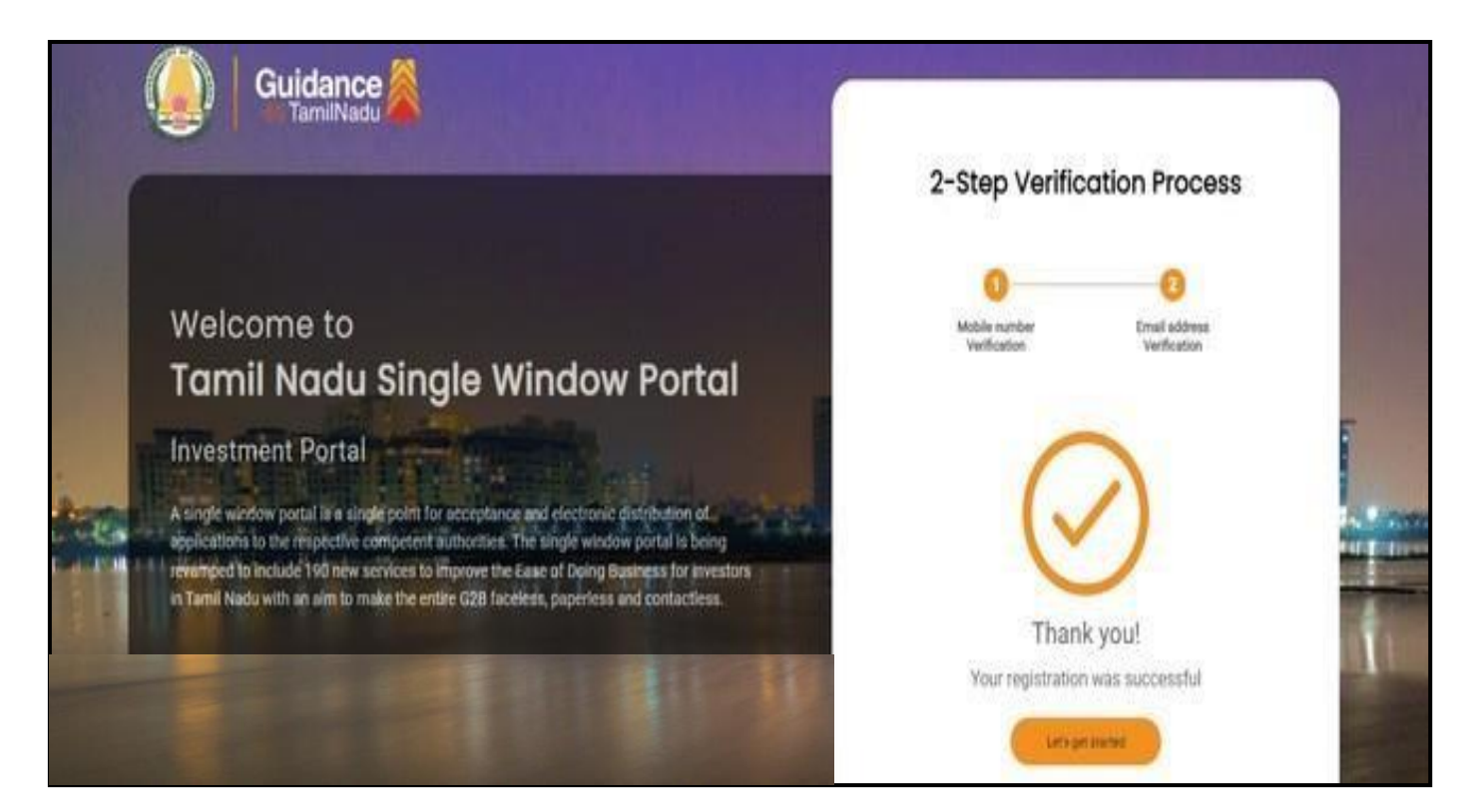

### **Figure 7. Registration Confirmation Pop-Up**

Guidance TamilNadu

<span id="page-8-0"></span>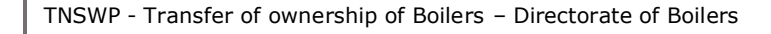

# **4. Login**

1) The Applicant can login to TNSWP with the Username and password created during the registration process.

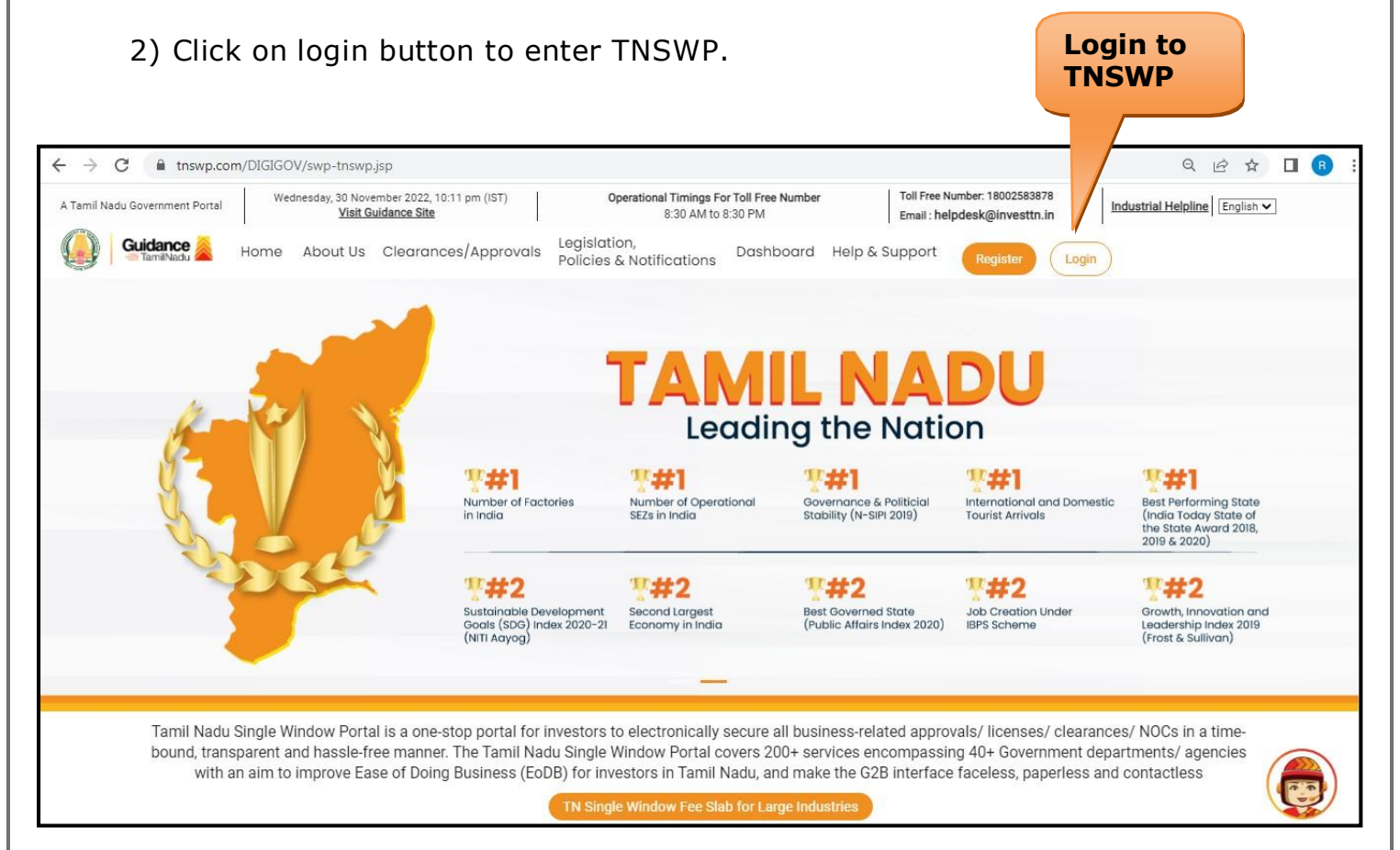

**Figure 8. Login**

Guidance TamilNadu

# <span id="page-9-0"></span>**5. Dashboard Overview**

- 1) When the applicant logs into TNSWP, the dashboard overview page will appear.
- 2) Dashboard overview is applicant-friendly interface for the Applicant's easy navigation and to access various functionalities such as Menu bar, Status whether the application is Approved, Pending, Rejected and Data at-a glance on a unified point.

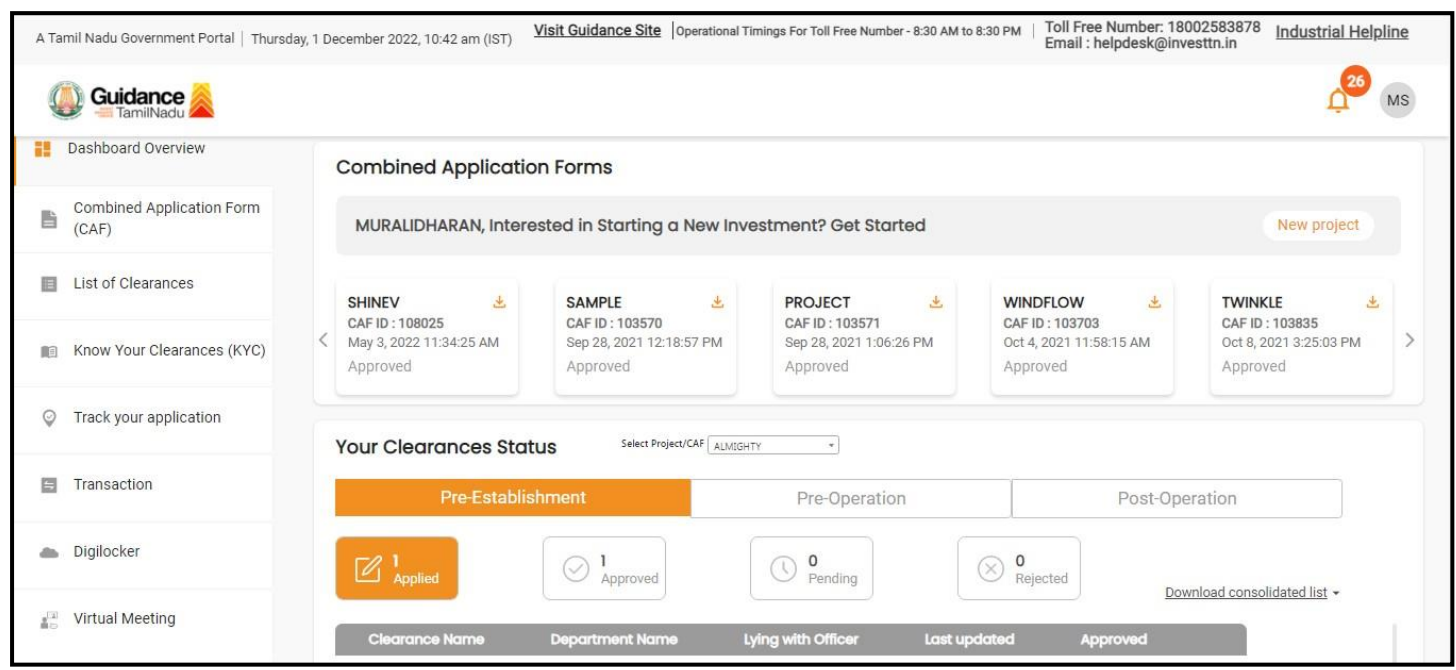

**Figure 9. Dashboard Overview**

Gu

idance TamilNadu *İ* 

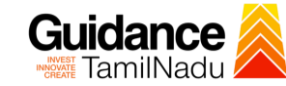

### <span id="page-10-0"></span>**6. Combined Application Form (CAF)**

- 1) Prior to applying for various clearances on TNSWP, the applicant must create a project by filling in the combined application form (CAF).
- 2) Click on Combined Application Form (CAF) from the menu bar on the left.
- 3) The details which are commonly required for applying various clearances are stored in Central Repository through CAF. So, whenever the user applies for various clearances for a specific project, the details stored in CAF gets auto populated in the application form which minimizes the time spent on entering the same details while filling multiple applications.
- 4) The Overview of the Combined Application Form (CAF) and the instructions to fill in the Combined Application Form (CAF) is mentioned in the below Figure.
- 5) Click on 'Continue' button to fill in the Combined Application Form.

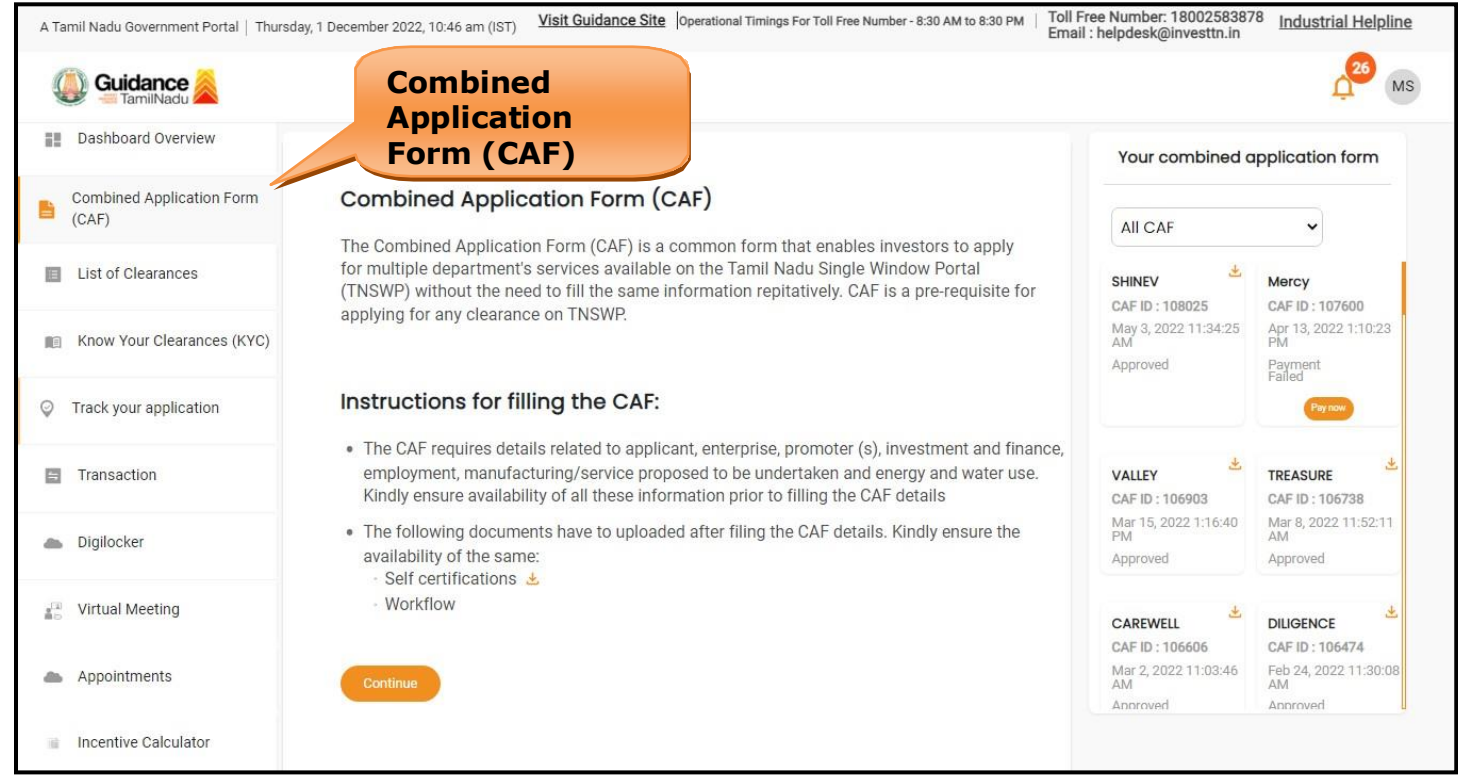

**Figure 10. Combined Application Form (CAF)**

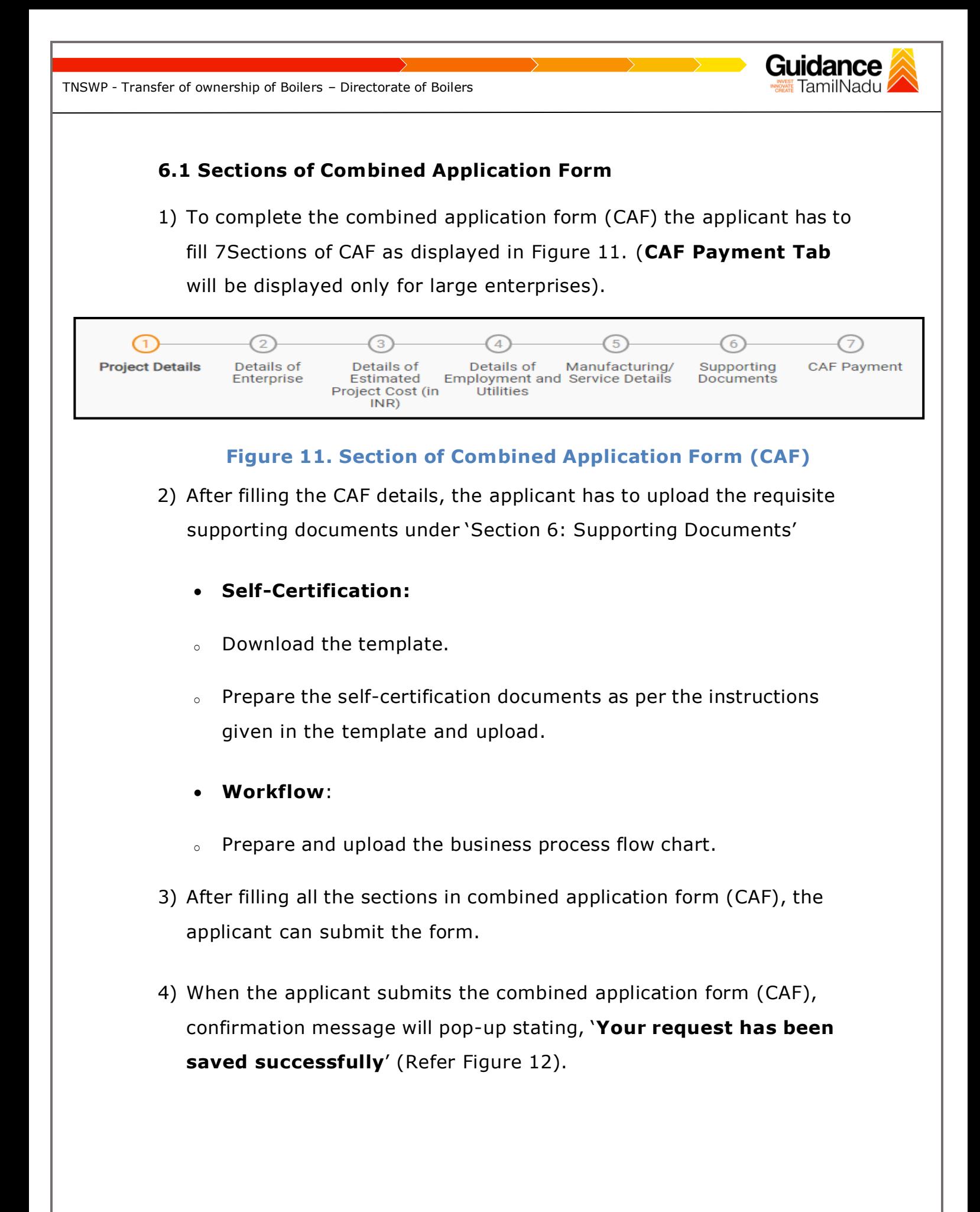

![](_page_12_Picture_71.jpeg)

**Figure 12. Combined Application Form (CAF)- Confirmation Message**

#### **Note:**

*If the applicant belongs to large industry, single window fee would be applicable according to the investment in Plant & Machinery or Turnover amount. [Click](https://tnswp.com/DIGIGOV/StaticAttachment?AttachmentFileName=/pdf/Homepage/feeslabupdated.pdf) [here](https://tnswp.com/DIGIGOV/StaticAttachment?AttachmentFileName=/pdf/Homepage/feeslabupdated.pdf) to access the Single Window Fee Slab.*

<span id="page-13-0"></span>![](_page_13_Picture_192.jpeg)

ľ

![](_page_14_Picture_0.jpeg)

- 5) To apply for the clearance, click on 'Apply' to access the department application form (Refer Figure 15).
- 6) The Applicant can apply to obtain license for more than 1 establishment using a single login, but the applicant must create multiple Combined Application Form (CAF) for each of the establishment.

![](_page_14_Picture_205.jpeg)

<span id="page-15-0"></span>![](_page_15_Figure_0.jpeg)

![](_page_16_Picture_39.jpeg)

**Guidance** TamilNadu TNSWP - Transfer of ownership of Boilers – Directorate of Boilers **C. Payment Details** 1) Payment amount would be auto populated. 2) Click on **'Save and Pay'** button to save the application and to make the payment. Dashboard Overview Transfer of ownership of boilers Combined Application Form b  $(CAF)$  $(1)$  $\odot$ Applicant Details Checklist **Payment Details** List of Clearances Know Your Clearances (KYC) 胆 Additional Documents to be uploaded  $\ominus$ Track your application Payment Amount 33600  $H$  Transaction **Scrutiny Fee** Digilocker 5200 **Click on Save and Inspection Fee Pay** Virtual Meeting 28400 Appointment Management  ${\sf Next}$ Save As Draft Reset Save and Pay **Figure 18. Payment Details**Page **18** of **33**

<span id="page-18-0"></span>![](_page_18_Picture_0.jpeg)

![](_page_19_Picture_0.jpeg)

### **10. Track Your Application**

- 1) After submitting the application, unique 'token ID' would be generated. Using the 'Token ID' the Applicant can track the status of clearances by clicking on 'Track your application' option.'
- 2) Applicant to choose the name of the project created during CAF from the dropdown 'Select project / CAF' displayed at the top of the page.

#### • **Track your application– Overview Option**

By clicking on 'Overview' tab, Applicant can view the count of various clearance statuses as follows.

- **Total Pending Clearances**
- **Total Approved Clearances**
- **Total Rejected Clearances**

![](_page_19_Picture_10.jpeg)

### **Figure 22. Track your Application**

![](_page_20_Picture_0.jpeg)

### **Figure 23. 'All details' tab**

![](_page_21_Picture_0.jpeg)

**Figure 21. Application Submitted**

![](_page_22_Picture_0.jpeg)

## <span id="page-22-0"></span>**10. Query Clarification**

- 1) After submitting the application to the Boiler department, the concerned officer reviews the application and if there are any clarifications required, the concerned officer would raise a query to the applicant.
- 2) Applicant would receive an alert message through Registered SMS/Email.
- 3) Applicant could go to 'Track your application' option and view the query under action items under the 'All Details' Tab.
- 4) Applicant could view the status as **'Need Clarification'** under the 'Status' column. Click on 'Action' button to respond the query as shown in the below figure.

![](_page_22_Picture_216.jpeg)

**Figure 22. Need Clarification (Contd.)**

![](_page_23_Picture_179.jpeg)

![](_page_23_Picture_180.jpeg)

**Figure 24. Status of the Application**

![](_page_24_Picture_0.jpeg)

#### **Erector Clearance**

- 1) After submitting the application to the Boiler department, the concerned officer reviews the application and issues Erector Clearance.
- 2) Applicant would receive an alert message through Registered SMS/Email
- 3) Applicant could go to 'Track your application' option and view the query under action items under the 'All Details' Tab.
- 4) Applicant could view the status as **'Download letters'** under the 'Status' column. Click on 'Action' button to respond the query as shown in the below figure.

![](_page_24_Picture_199.jpeg)

#### **Figure 25. Download letter**

![](_page_25_Picture_107.jpeg)

### **Figure 26. Upload Documents**

### **Erector Checklist**

The Applicant has to upload the following documents given below:

- **1. Commencement Initiation**
- **2. Completion Report**
- **3. Readiness Letter**

 $\overline{\phantom{a}}$ 

![](_page_26_Picture_50.jpeg)

![](_page_27_Picture_0.jpeg)

**Figure 28. Under Process**

<span id="page-28-0"></span>![](_page_28_Picture_0.jpeg)

![](_page_29_Picture_82.jpeg)

![](_page_29_Picture_83.jpeg)

**Figure 31. Scheduled Inspection Details (Contd.)**

Page **30** of **33**

![](_page_30_Picture_0.jpeg)

<span id="page-31-0"></span>TNSWP - Transfer of ownership of Boilers – Directorate of Boilers

# **12. Application Processing**

**1)** The Department scrutinizes and reviews the application and updates the status as **"Approved" or "Rejected".**

![](_page_31_Picture_170.jpeg)

### **Figure 33. Application Processed**

2) If the application is **'Approved'** by the Department, the applicant can download the Approval Certificate under **'Track your application – >**

**'Action' button -> Download Certificate** (Refer Figure 34)

![](_page_31_Picture_171.jpeg)

**Figure 34. Download the Approved Certificate**

Page **32** of **33**

Guidance TamilNadu *İ* 

idance Gu TamilNadu *İ* TNSWP - Transfer of ownership of Boilers – Directorate of Boilers 3) If the application is '**Rejected**' by the Department, the applicant can view the rejection remarks under the Actions Tab by the department. Applicant has to create a fresh application if the application has been rejected. (Refer Figure 35)

![](_page_32_Picture_127.jpeg)

**Figure 35. Rejected Status**

 $\overbrace{\phantom{aaaaa}}^{\ast}$ 

Ŕ

Page **33** of **33**